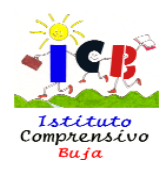

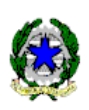

# **ISTITUTO COMPRENSIVO DI BUJA**

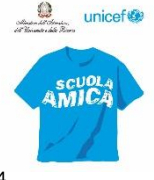

per le scuole dell'Infanzia e Primarie dei Comuni di Buja e Treppo Grande e per la Scuola Secondaria di I° grado del Comune di BUJA Via Brigata Rosselli, 6 - 33030 BUJA (Ud) - Tel. 0432/960232 - Fax 0432/961714 - cod. fisc. 82000500304 *Sito internet* www.icbuja.edu.it *e-mail* [UDIC82800X@istruzione.it](mailto:UDEE014004@istruzione.it)

Questo Istituto ha attivato la sezione Pagamenti nel Registro Elettronico di Nuvola. Ogni genitore/tutore, accedendo con le proprie credenziali del Registro Elettronico, può controllare i propri pagamenti.

### *Figura 1*

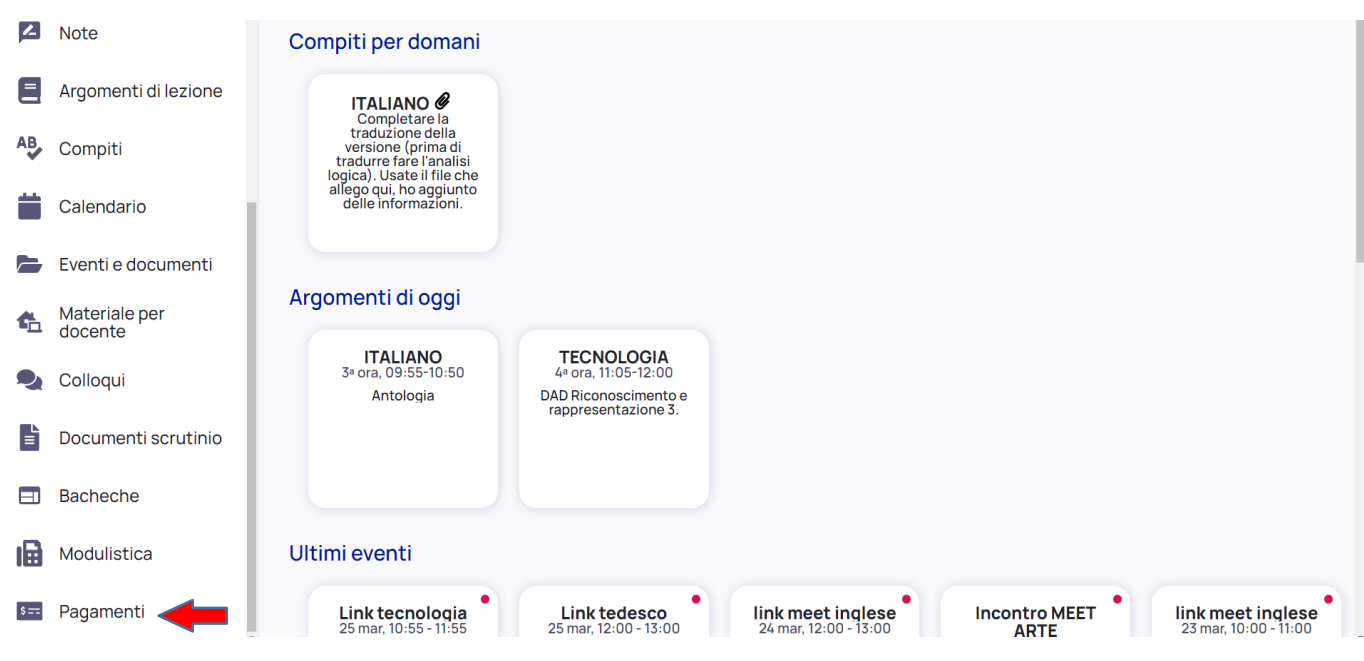

Cliccando su "Pagamenti" si apre la seguente schermata:

#### *Figura 2* **3** Note Pagamenti ۵. Argomenti di lezione  $\checkmark$  Connessione Pago in Rete Stato Cerca **DA PAGARE** ₿ Compiti Reset Calendario Ē Esami Ket 2020-2021 - Rata unica 75€ Eventi e documenti B DA PAGARE) Scadenza: 30-04-2021 Materiale per à docente D Colloqui i.

Cliccando sulla descrizione dell'avviso di pagamento (*es. Esami ket 2020-2021 – Rate Unica*) si apre la seguente schermata:

*Figura 3*

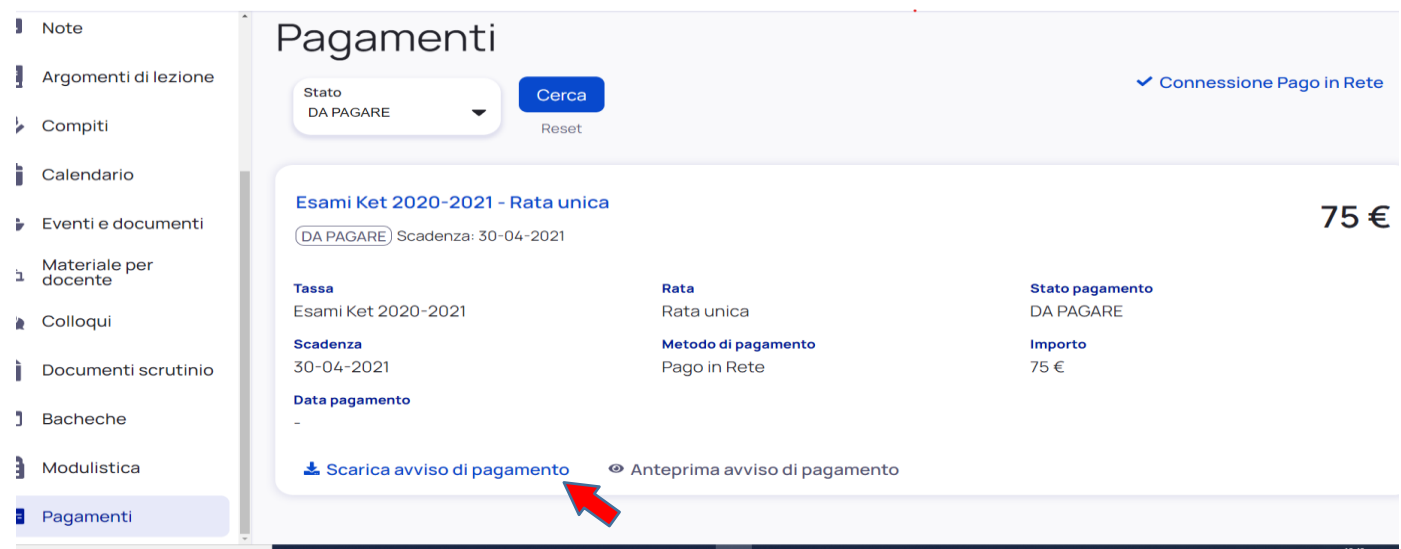

Scaricare e/o visualizzare **l'avviso di pagamento** cliccando sulla voce **Scarica l'avviso di pagamento (Figura 3)**

Ora è possibile effettuare il pagamento con due modalità

- a) recandosi presso le ricevitorie, tabaccai e le banche aderenti tramite ATM, sportelli
- b) utilizzando l'APP IO su smartphone e tablet o presso altri prestatori che offrono il servizio a pagamento

E' possibile effettuare i pagamenti **anche** tramite la piattaforma del Ministero dell'Istruzione Pago In Rete.

Si forniscono, di seguito, le indicazioni per il relativo utilizzo.

**Il genitore per accedere alla piattaforma di PagoInRete deve disporre di username e password (credenziali) e può accedere con:**

- 1. **le stesse credenziali utilizzate per l'iscrizione del figlio** (qualora un genitore avesse presentato una domanda d'iscrizione on-line a favore del figlio)
- 2. **credenziali Polis** (qualora un genitore fosse docente o personale ATA in possesso di credenziali Polis).
- 3. **un'identità digitale SPID (Sistema Pubblico di Identità Digitale)** Si può accedere con le credenziali SPID del gestore che ne ha rilasciato l'identità (selezionando "Entra con SPID")

Collegarsi al sito del Ministero dell'Istruzione, cliccare sul **banner "PagoInRete"** (**Figura 4**) presente sull'home page (o direttamente sul sito istituzionale [www.pagoinrete.istruzione.it\)](http://www.pagoinrete.istruzione.it/)

## **Figura 4**

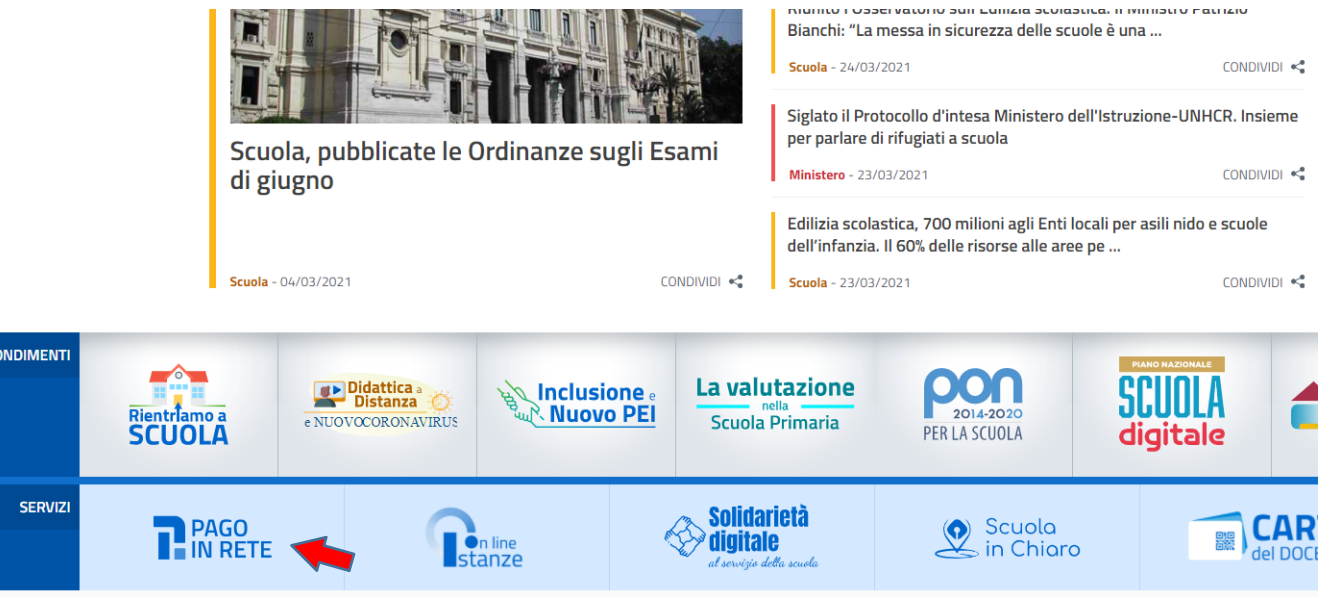

#### **Figura 5**

Successivamente si apre la seguente schermata, e cliccare su ACCEDI in alto a destra:

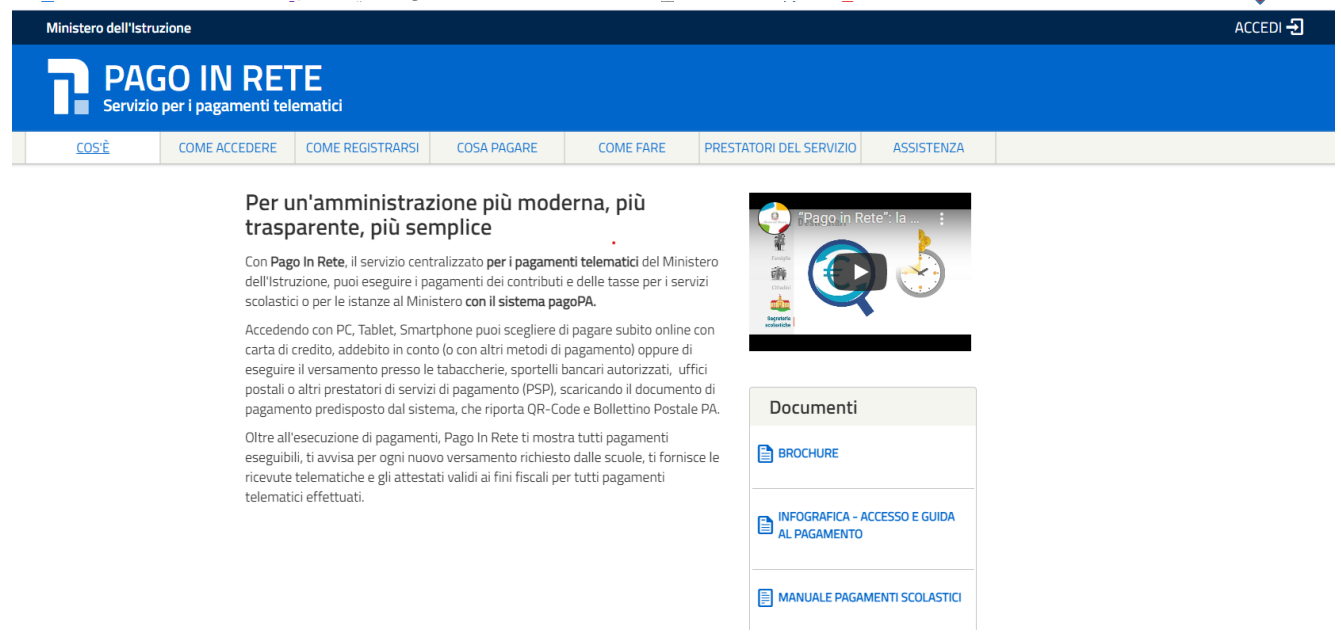

#### **Figura 6**

Si apre la seguente schermata che permette l'accesso a PagoInRete :

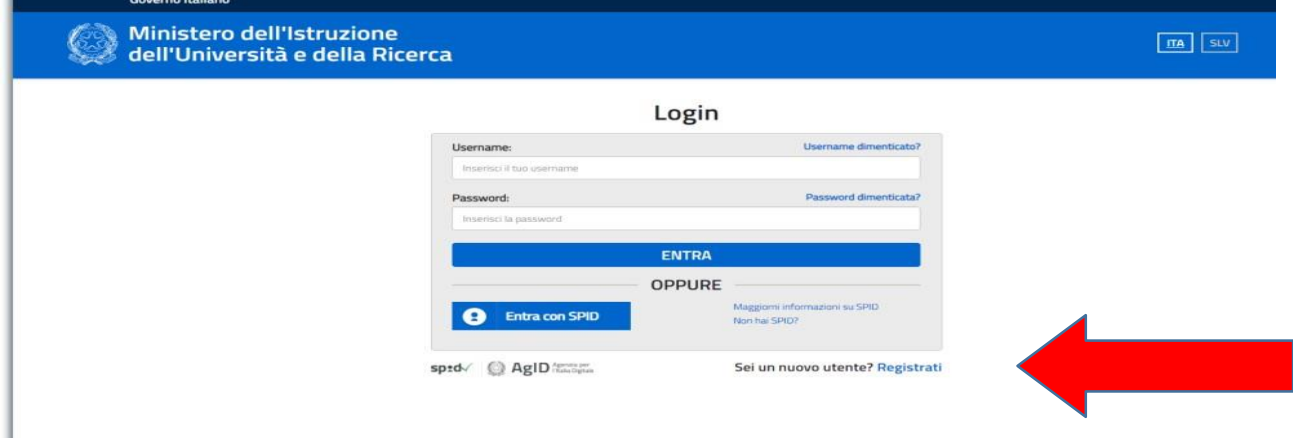

Inserire le proprie credenziali

Se il genitore non disponesse delle credenziali idonee all'accesso al servizio citato, può ottenerle effettuandola registrazione al servizio cliccando sul link **Registrati** , sempre dal sito MIUR come fatto per le iscrizioni (**Figura 6)**

#### **Figura 7**

La piattaforma può richiedere un aggiornamento dei dati personali:

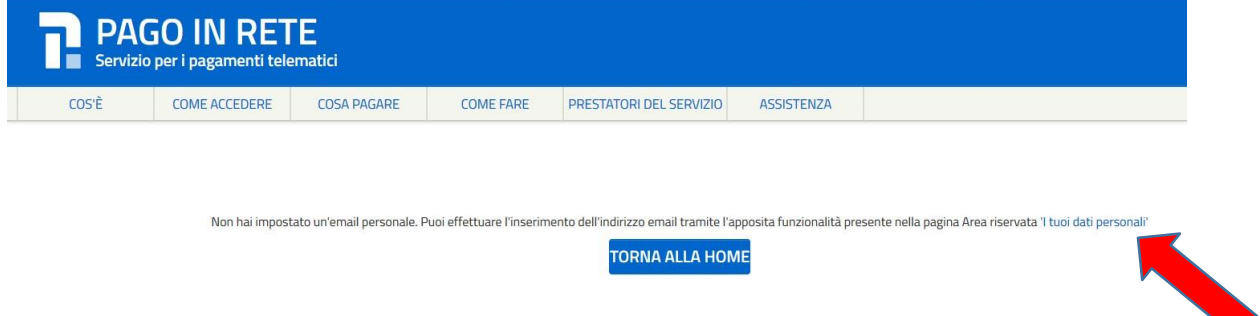

Cliccare sulla voce "I tuoi dati personali" e inserire quanto richiesto.

#### **Figura 8** Spuntare il flag *"Accetto"* per autorizzare il trattamento dei dati e INVIA

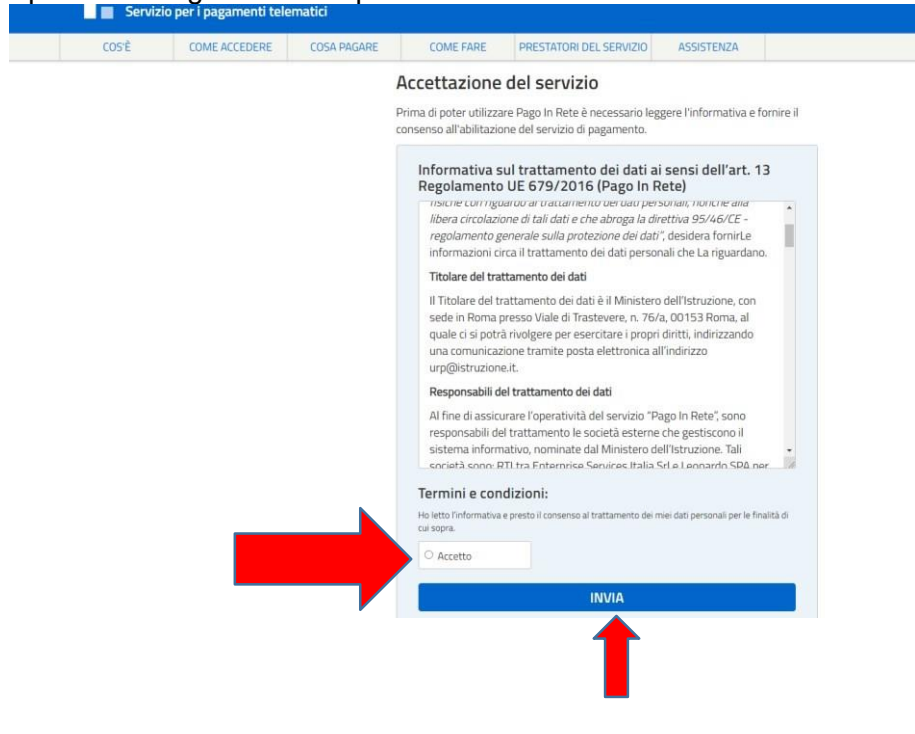

#### **Figura 9**

Cliccare sulla voce TORNA ALLA HOME e si apre la seguente videata:

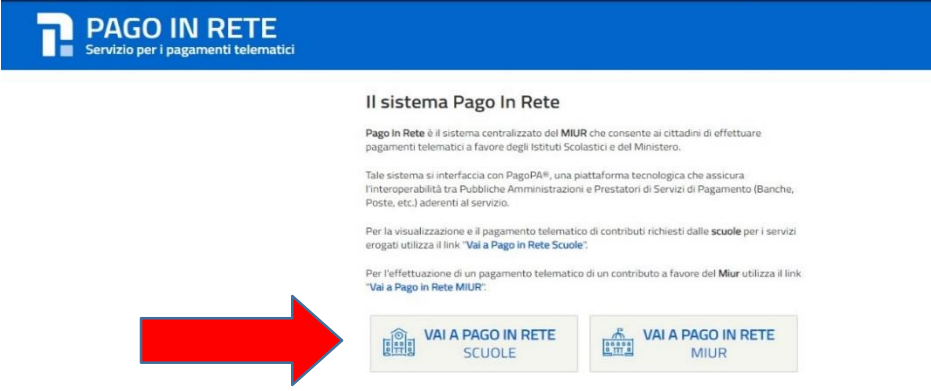

Proseguire cliccando sulla voce **VAI A PAGO IN RETE SCUOLE**

Si apre la seguente schermata che permette di effettuare due tipi di pagamenti:

- Versamenti volontari
- Visualizza pagamenti: sono presenti gli avvisi notificati come ad esempio Comodato, Assicurazione Integrativa e altre attività dell'Istituto.

#### **Figura 10**

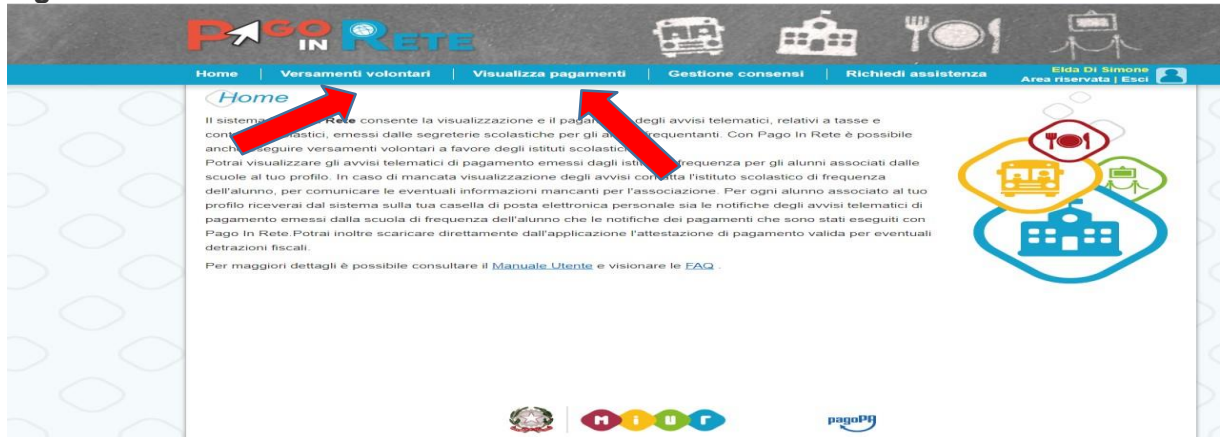

Per pagare cliccare sulla voce **"Visualizza pagamenti" (vedi Figura 10)** in alto a sinistra, si apre

la seguente schermata:

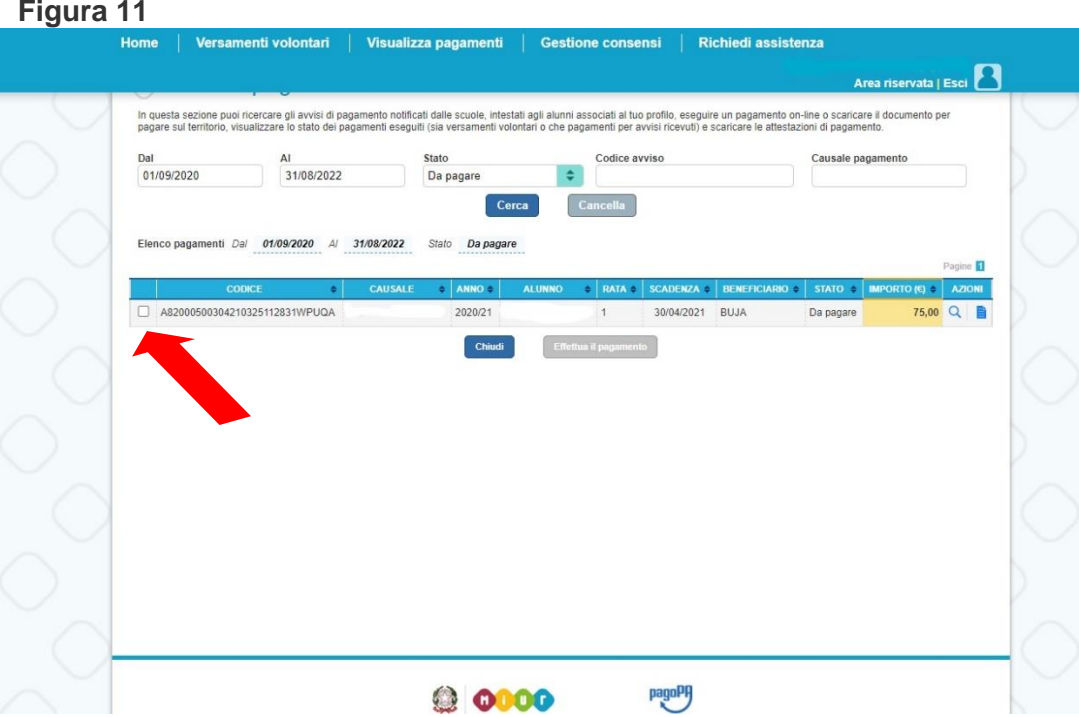

Selezione il pagamento da effettuare. Spuntare la casella vicino al codice **Figura 11**.Si apre la seguente schermata:

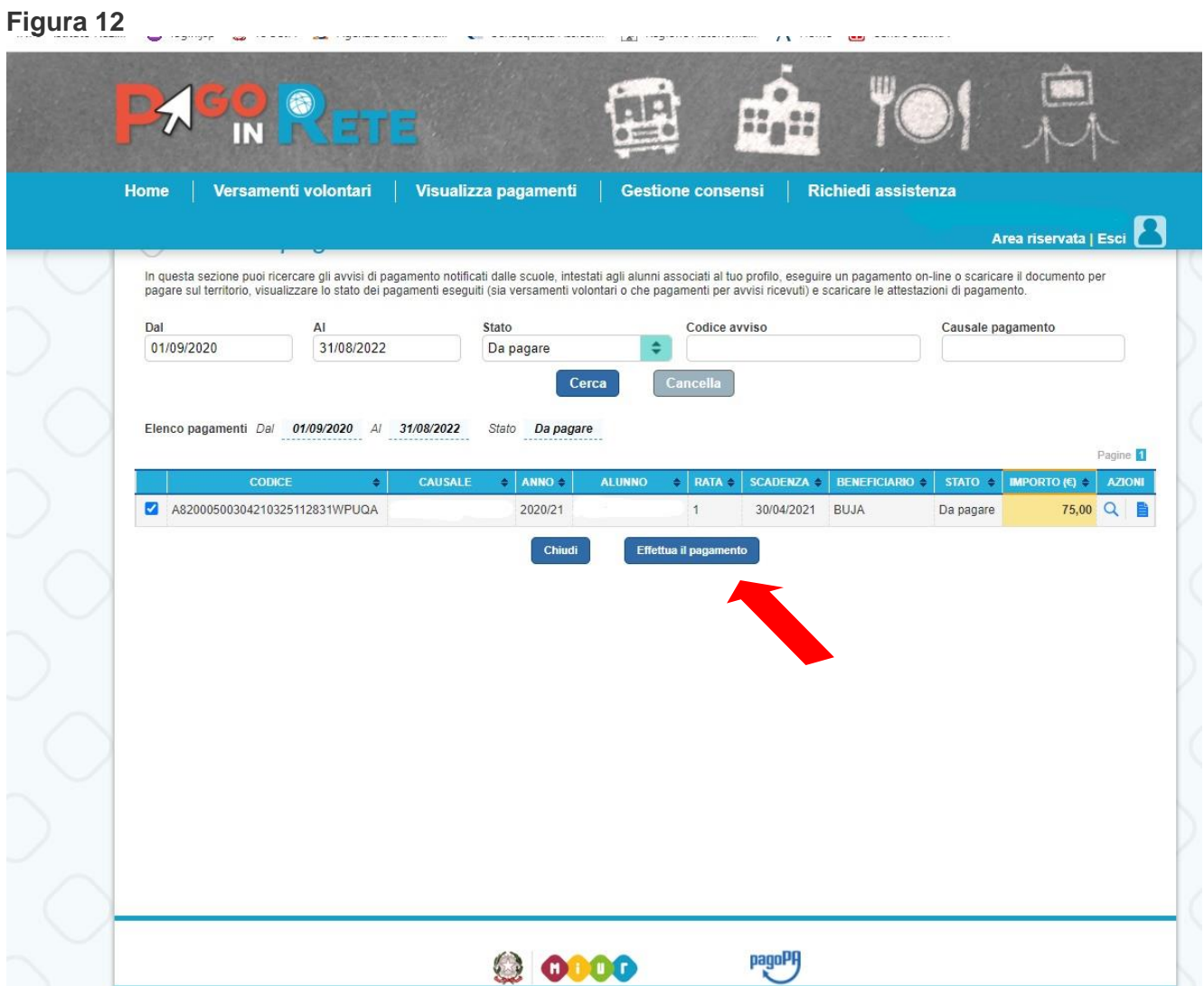

Cliccare sulla voce **Effettua il pagamento"** si apre la seguente schermata **(Figura 13),** che permette di effettuare ilpagamento

**Figura 13**

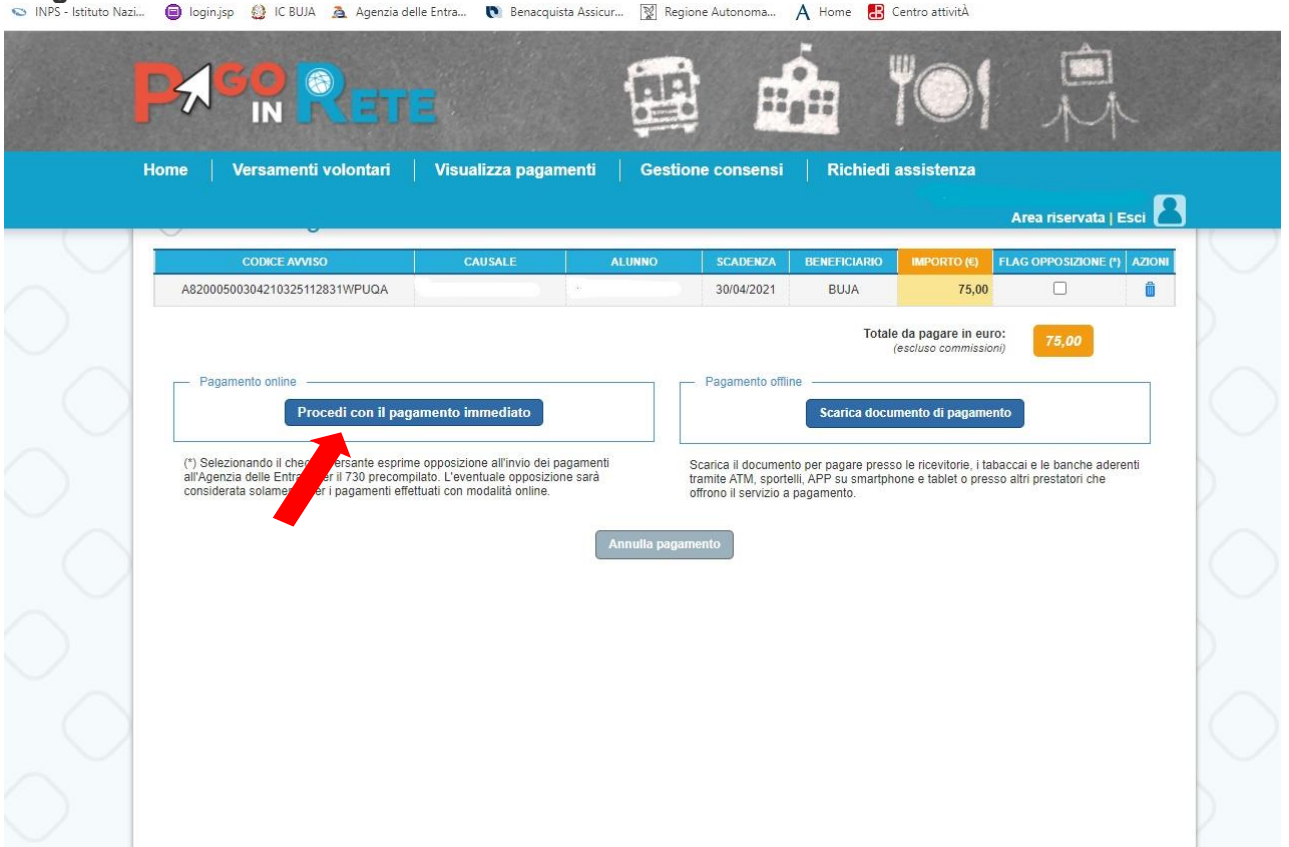

Se si vuole procedere con il pagamento cliccare su **PROCEDI CON IL PAGAMENTO IMMEDIATO** ed effettuare il pagamento on line, con carta di credito, carta pregata, Paypal.

Si rimanda alla lettura del Manuale utente reperibile su: [http://www.istruzione.it/pagoinrete/files/manuale\\_utente\\_famiglia.pdf](http://www.istruzione.it/pagoinrete/files/manuale_utente_famiglia.pdf)

Collegamenti alle pagine informative sul sistema in cui sono riportati testi e video che spiegano:

- COS'E' Introduzione al sistema dei Pagamenti PagoInRete
- COME ACCEDERE Istruzioni per l'accesso al sistema PagoInRete
- COSA PAGARE Indicazioni su che cosa è possibile pagare attraverso il sistema PagoInRete COME FARE Indicazioni su come effettuare i pagamenti
- PRESTATORI DEL SERVIZIO indicazioni su come visualizzare la lista PSP abilitati che offrono il servizio di pagamento e le commissioni massime applicate.

In ogni caso l'Istituto è a disposizione per eventuali chiarimenti.